# Kattis 說明文件

本說明文件僅供參考,比賽時以比賽主機上之資訊為準。 「比賽時間內」包括但不限於模擬測試、網路賽活動期間內。

更新日期:2021-11-08

# **Kattis** 簡易登入說明

## 開始使用 **Kattis**

#### 注意事項:

- 1. 模擬及初賽採網路方式進行,故連到 Kattis 平台前請先登入 VPN(網址: <https://guestvpn.ntu.edu.tw/>),才能登入 Kattis 平台。
- 2. SSL VPN Client 在閒置6小時後會自動登出,參賽者若在閒置後無法登入 Kattis 平台,請重新連線 SSL VPN,然後重新登入 Kattis 平台。
- 3. 相關說明文件請至 https://contest.cc.ntu.edu.tw/npsc2021/tool.html 網頁下載使 用
- 4. 活動網站:https://contest.cc.ntu.edu.tw/npsc2021/

#### 一、 登入並且更改設定

首先使用 login (僅比賽時間內開放,點選後即可進入登入畫面)這個頁面來 登入 Kattis,如果運作正常的話,會看到一些登入前無法看到的選單。請先 進入活動網站 > 活動日程 > 帳號密碼查詢, 查詢帳密。

第**1**步: 進入 KATTIS 比賽網站,點選右上角 Log in(請以查詢到的網址為準) 高中組:<https://npsc.ntu.edu.tw/>

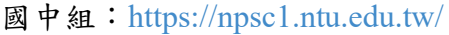

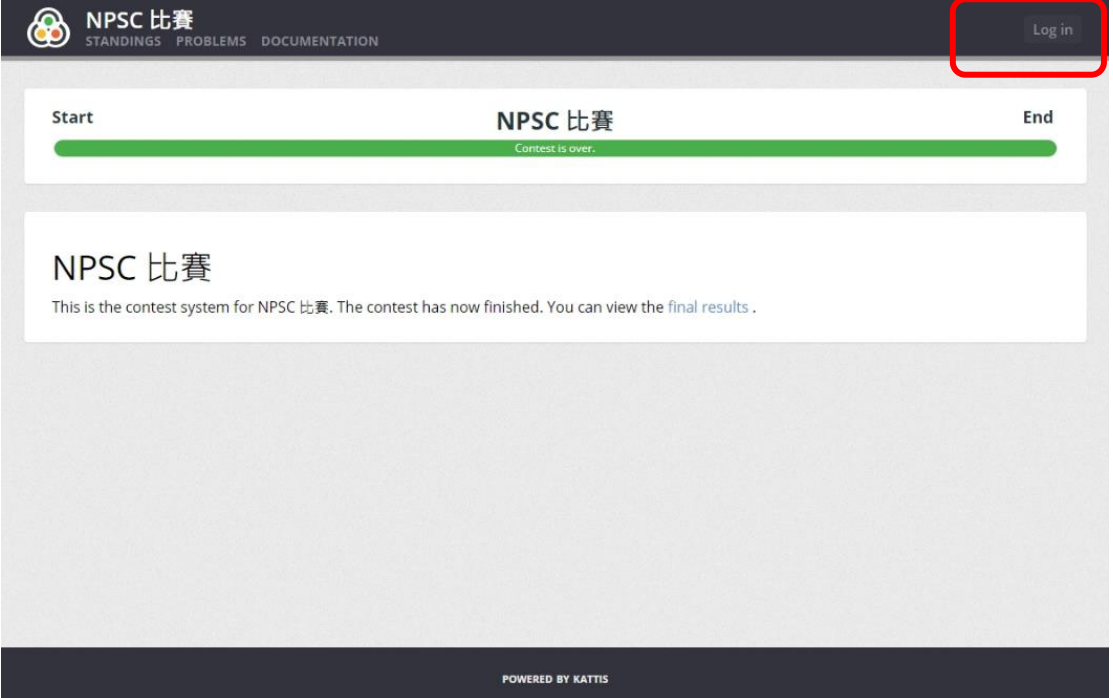

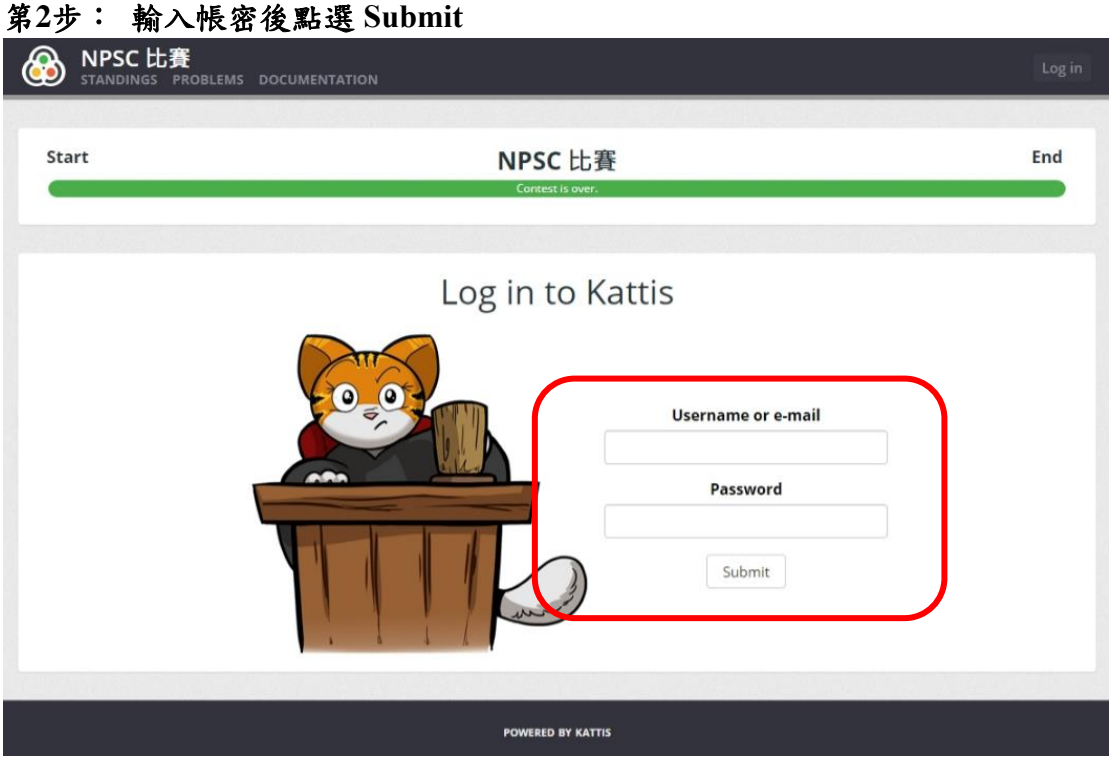

#### 第**3**步: 如何查詢帳密

請直接到 活動網站 > 活動日程 > 帳號密碼查詢。 (請直接到 http://contest.cc.ntu.edu.tw/npsc2021/app/passv1.asp 查詢帳密)

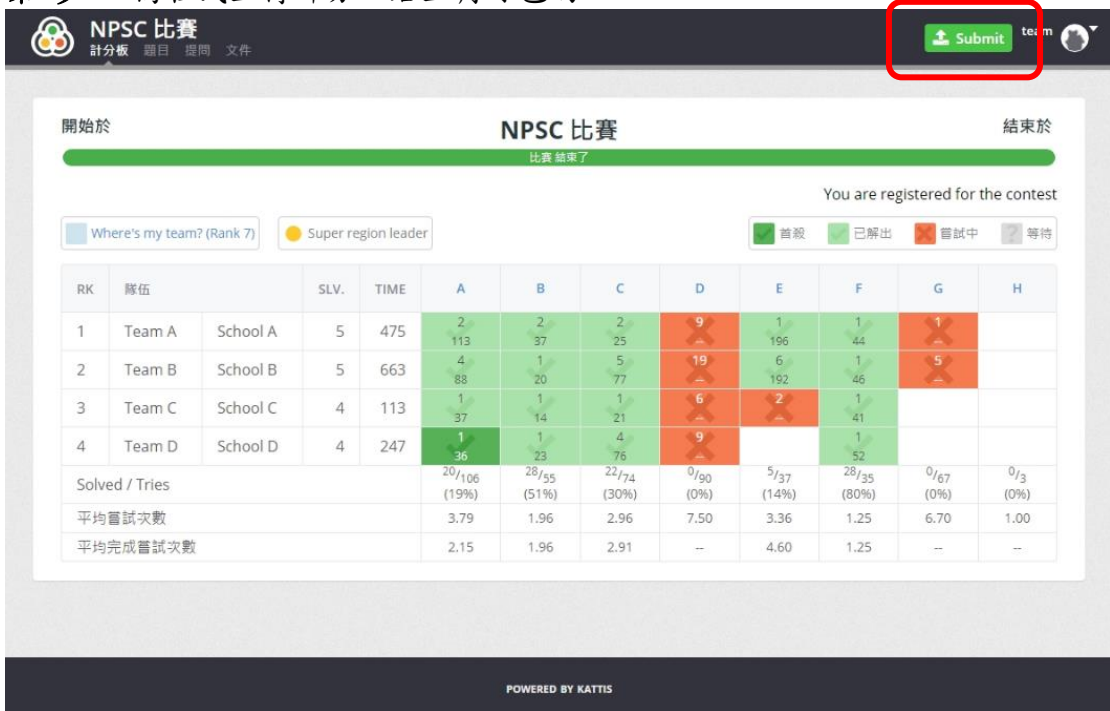

#### 第**4**步: 寫程式上傳評分,右上角綠色的 Submit

# 二、 **Submit** 寫好的題目解答

第**1**步: 將寫好的程式,拖曳至中間的 Drag & drop a file here to upload

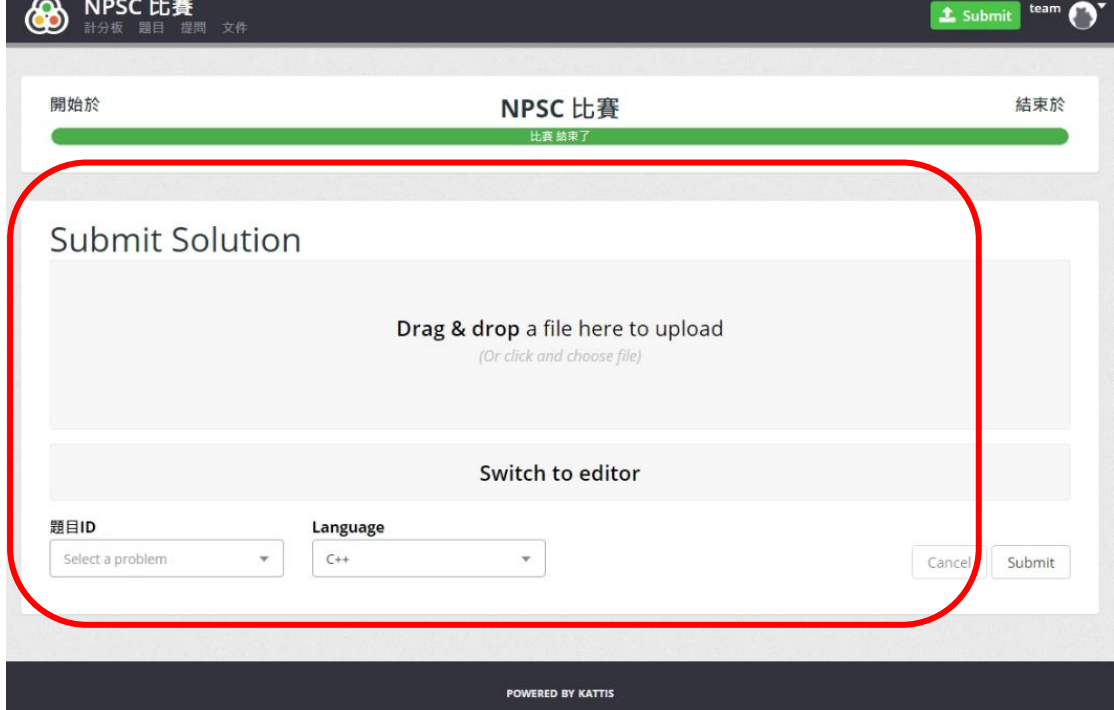

#### 第**2**步: 選擇題間 ID 和程式語言後,點選右下角 Submit 上傳評分

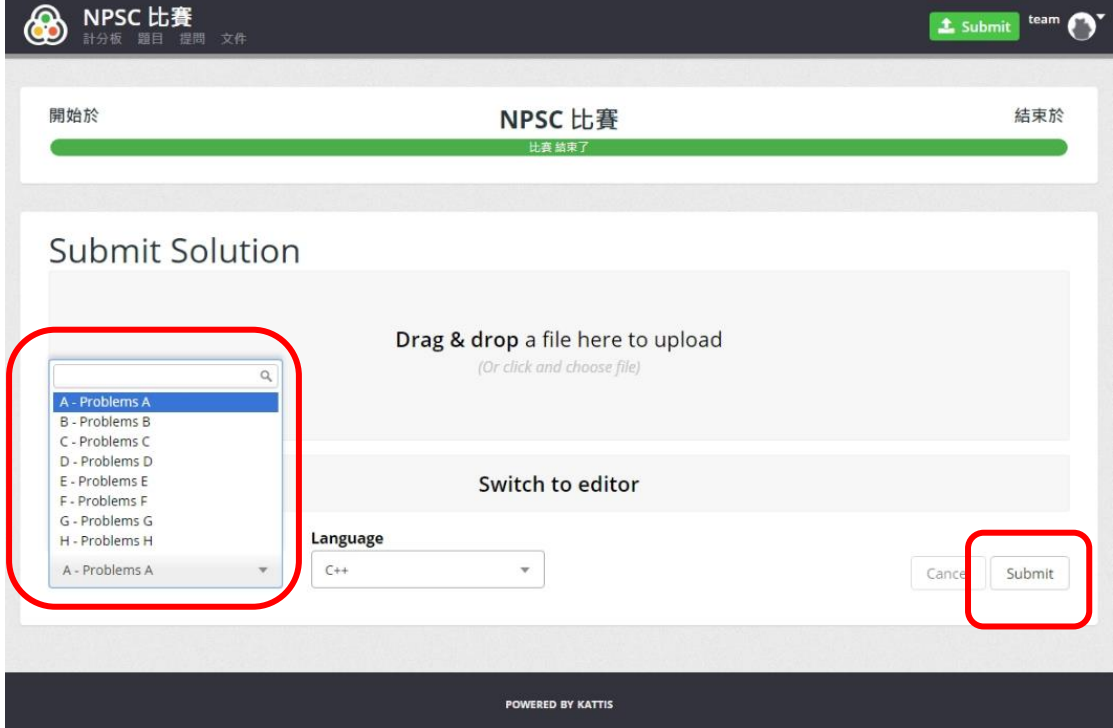

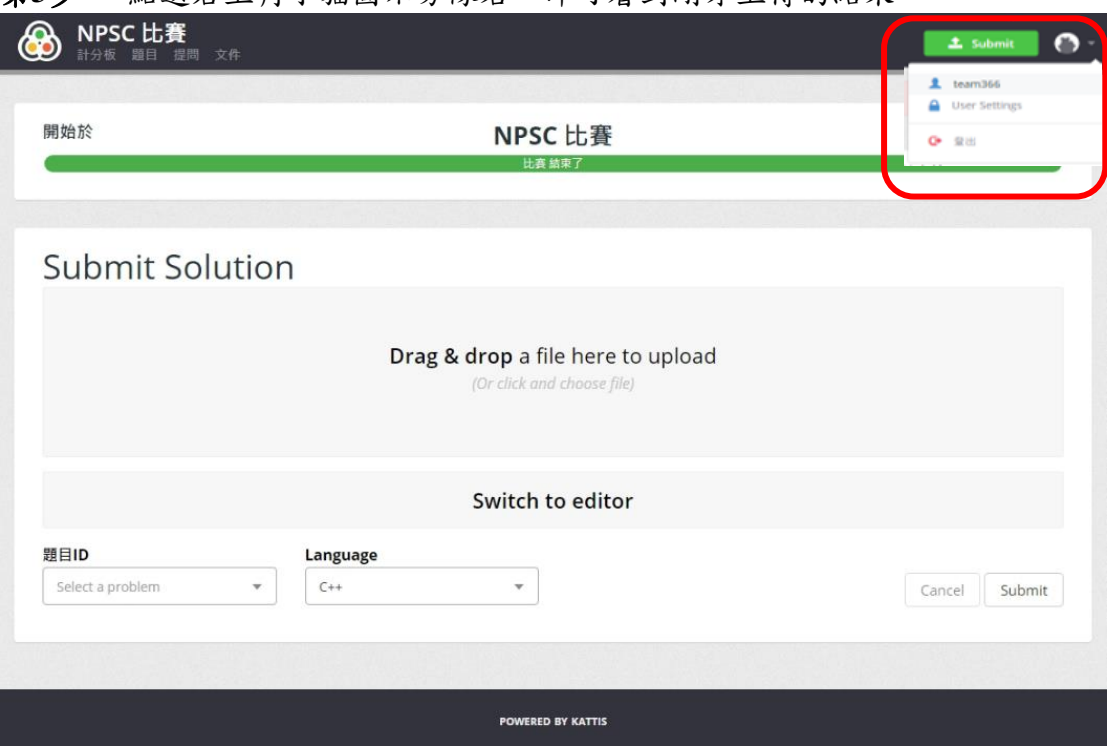

第**4**步: 點選小貓圖示 > My Profile 查看審題狀況,此頁面按 F5可持續刷新。

第**5**步: 狀態說明請參考之後的「可能的 Judge 結果」,若有問題可使用頁面上 方的「提問」裁判直接詢問裁判。

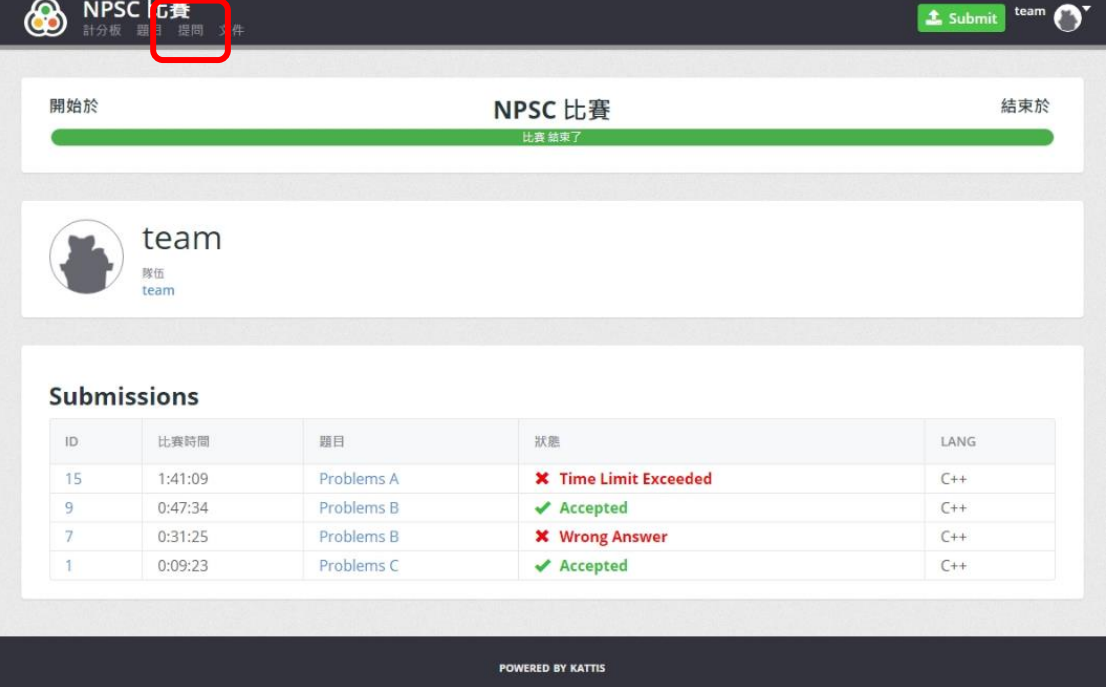

### 第**3**步: 點選右上角小貓圖示旁隊名,即可看到剛才上傳的結果。

# 第**6**步: 計分板會被凍結在剩餘60分鐘 – 所有解答顯示為等待 judge 結果。

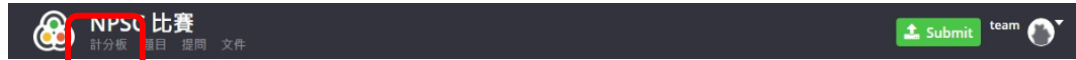

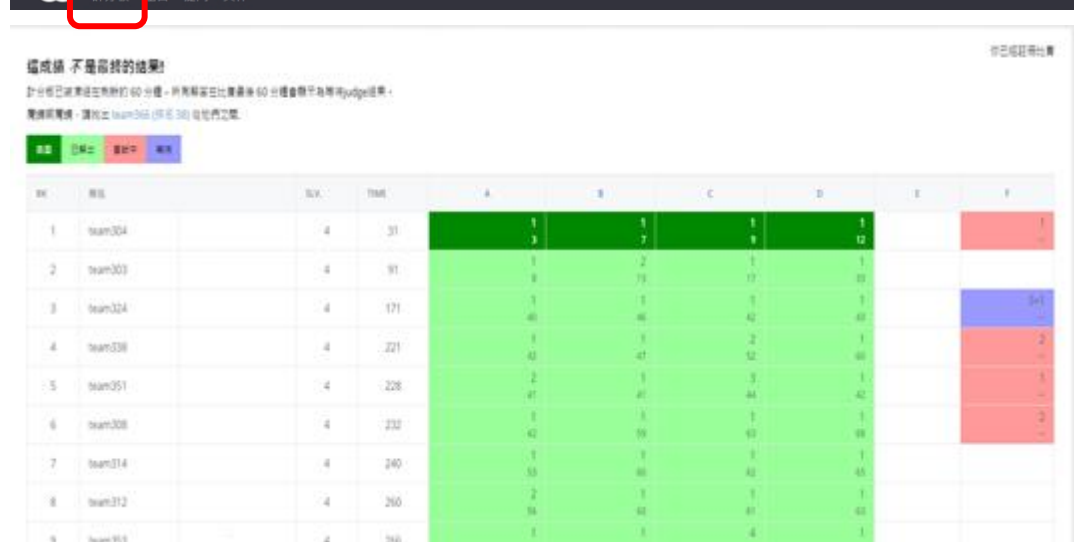